● サーバとの接続が良好です。

 $BMRT6$ 

# **コ** Eventin 参加方法のご案内<br>オントルフィンストリントの参加申し込みURL<br>下記サイトよりメールアドレスをご入力後、お名前・所属名・メールドリス等をご登録ください。<br>会期中は登録完了メールに記載のURLよりアクセスください。<br>https://eventin.space/e/2neXnPjJ2ZuADEJrjN3E/register<br>※URLをクリックしてご入場頂けない場合は、URLをコピーしてブラウザに直接貼り付けてアクセス T Eventin 参加方法のご案内<br><sup>アドリイト</sup>よりメールアドレスをついているかURL<br>デジタックストリックのメールに記載のURLAは、お名前・所属名・メールド以等をご登録ください。<br>会期中は登録完了メールに記載のURLよりアクセスください。<br>XURLをクリックしてこ入場頂けない場合は、URLをコピーしてブラウザに直接貼り付けてアクセスください。<br>1、準備(動作環境の確認)<br>PCより接続する場合 (<sub>Mark</sub> )<br>PCより接続する 会期中は登録完了メールに記載のURLよりアクセスください。 https://eventin.space/e/2neXnPjJ2ZuADEJrjN3E/register ■ PC EVENTITY 参加方法のご案内<br>
TREサイトセリメールアドレスをご知日し込みURL<br>
TREサイトセリメールに記載のURLよりアクセスください。 ■ PCより接続する場合<br>
会現中は登録完了メールに記載のURLよりアクセスください。 ■ PCより<br>
https://eventin.space/e/2neXnPjJ2ZuADEJrjN3E/register を実現する場合<br>
ILLEタリックしてこ入場間がない場合は、UR □ 動作環境の事前確認 7 Event In 参加方法のご案内<br>
オンイル<br>
F記サイトよりメールアドレスをご入力後、お名前・所属名・メールアドレス 等をご登録ください。<br>
会期中は登録デアメールに記載のURLよりアクセスください。<br>
ただ、/ewentin.space /e /2neXnPjJ2ZuADEJTyl3ZEN<br>
※URLをクリックしてこん場所は、場合は、URLをコピーしてブラウザに自慢貼り付けてアクセスください。<br>
Mac: Chrome C

※URLをクリックしてご入場頂けない場合は、URLをコピーしてブラウザに直接貼り付けてアクセスください。

### 1、準備(動作環境の確認)

Windows : Chrome(推奨)、Microsoft Edge http://phone/iPad : Safari ※一部機能が使用できません<br>Mac : Chrome(推奨) Android端末 : Chrome Mac:Chrome(推奨) Android端末:Chrome

•USBカメラ(PCにカメラが内蔵されている場合は不要)<br>•USBマイクスピーカー(イヤフォンマイクでも可)

**identified in the set of the set of the set of the set of the set of the set of the set of the set of the set of the set of the set of the set of the set of the set of the set of the set of the set of the set of the set** ※イヤフォンは有線をご利用ください。

•USBマイクスピーカー(イヤフォンマイクでも可) Bluetooth端末では音声に不具合が出ることがございます。 │

ご利用環境チェックサイトへアクセスします。本番と同じ環境でご確認ください。 https://eventin.space/checker ※「その他環境」に2つのチェックマーク(緑色)が表示されていることをご確認ください。

## □ プロキシサーバやファイアウォールなどインターネット通信が制限された環境下でのご利用について

下記に記載のドメインをすべての通信の許可対象として設定ください。 https://f.hubspotusercontent30.net/hubfs/1970584/jp/documents/support/download/EventIn\_Domain\_ProxyList.pdf

開催期間になりましたら、登録完了メー フェンス マブロフィール コンドリー コン これ用環境チェック ルに記載のURLから入場後、 イベントページより「参加する」ボタン

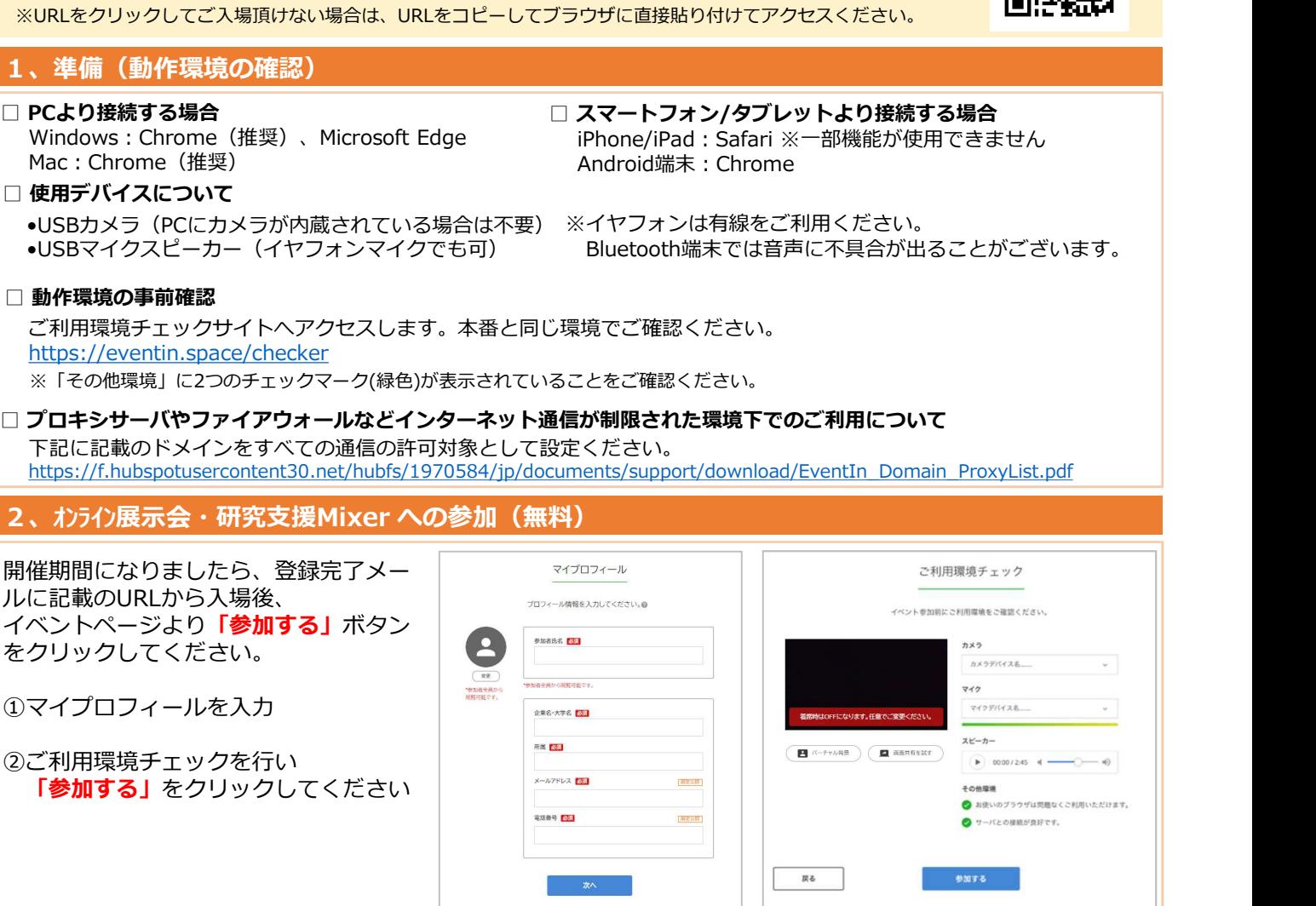

## 3、オンライン展示会·研究支援Mixerへの入場(ロビー·フロア)

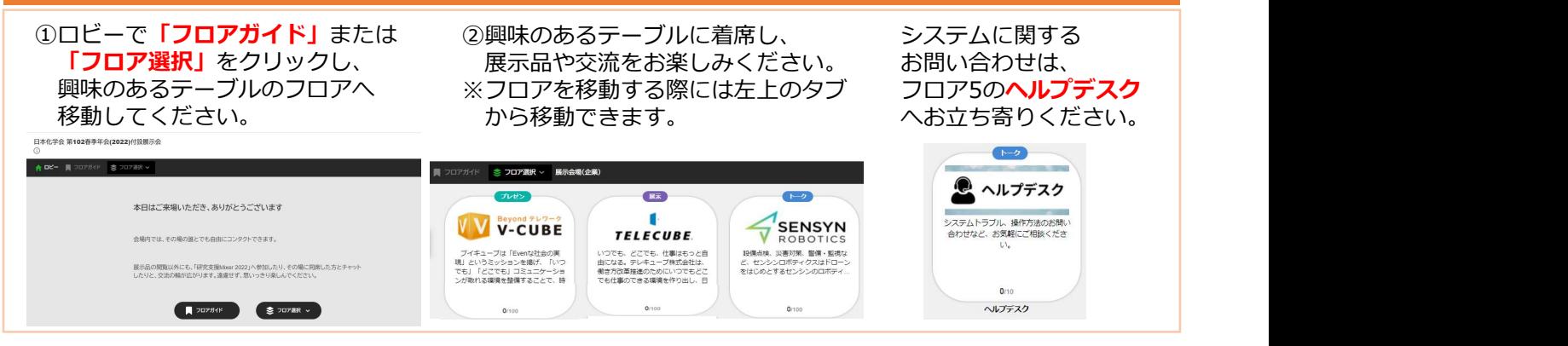

# 4、オンライン展示会・研究支援Mixerからの退場

画面右上のプロフィール写真をクリックし「 ●イベントから退場する」を選択ください。

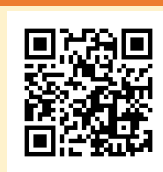

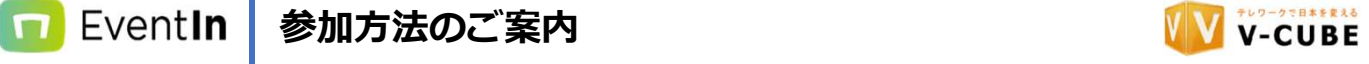